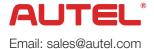

Web: www.autel.com

Quick Reference Guide

AutoLink AL629

Thank you for purchasing AUTEL tool. Manufactured to a high standard, our tool will, if used according to these instructions and properly maintained, give you years of trouble-free performance.

## **Getting Started**

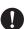

IMPORTANT: Before operating or maintaining this unit, please read these instructions carefully. Use this unit correctly and properly. Failure to do so may cause damage and/or personal injury and will void the product warranty.

1

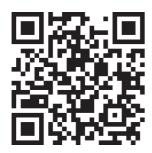

- Scan QR Code to visit our website at www.autel.com.
- Create an Autel ID and register the product with device's SN and password.

2

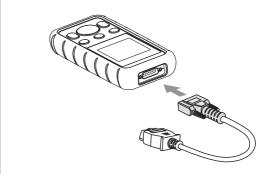

- Connect the OBD II cable's female adapter to the AutoLink AL629.
- Tighten the captive screws.

3

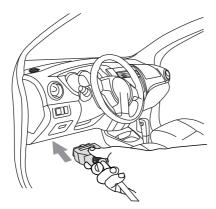

- Connect the OBD II cable's 16-pin male adapter to the vehicle's DLC which is generally located under the vehicle dash
- The device will be automatically powered up.

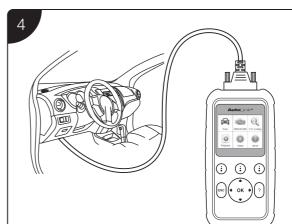

• Your AutoLink AL629 is now ready to work.

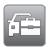

## Please download the Maxi PC Suite from

www.autel.com > Support & Updates > Firmware & Downloads > Update Client, and install to your Windows-based computer.

## Software Update and Delete

1

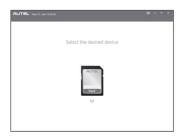

- Connect the device with the computer using the included USB cable.
- Run the Maxi PC Suite. Wait for the Log In window to pop up.

2

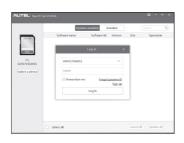

- Enter your Autel ID and password and wait for the Update window to display. If you forget your password, click [Forget Password?] to link to our website and find your password back. Or you may click Sign up to create a new Autel ID to continue.
- Select the product type and serial number, click **OK** to continue.

3

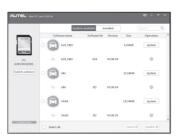

In the Update window, select the items you want to install.
Usually, all available updates should be installed.

4

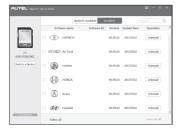

- Click on the Installed tag and the page will show the list of programs installed.
- Select the items you want to delete.

## **Data Printing**

- Connect the device to the computer with the USB cable supplied.
- Run Autel Printer on the computer which is installed after the installation of Maxi PC Suite.
- Select Playback function in the Main Screen of the tool. In the data menu screen, use the UP/DOWN scroll button to select the data you want to print. Wait for the reviewing window to display, and then select Print function.
- The selected data will display on the textbox of the Autel Printer. By selecting the function keys on the right, you could execute the following operations:

Print – print all data in the textbox. (A printer should be connected to the computer.)

Edit – once clicked, the software will automatically open a NOTEPAD window with all recorded data showing on.

Copy - copy all data in the textbox to the clipboard.

Clear - delete all data in the textbox.

Exit – quit the operation.

For service and support, please contact us.

http://pro.autel.com / www.autel.com / support@autel.com 0086-755-86147779 (China HQ) / 1-855-288-3587/1-855-AUTELUS (North America) 0049 (0) 61032000522 (Europe) / (+507) 308-7566 (South America) / 03 9480 2978 / +61 476293327 (Australia)